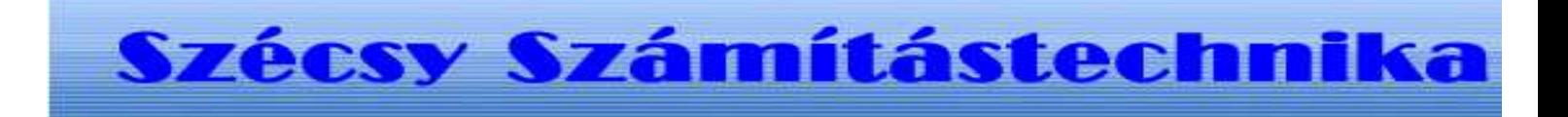

### **Felvásárlási jegy program**

**Tartalom jegyzék**

Bevezetés Szerzö és a segítség I. Általános telepítési szempontok 1. Minimális feltétel 2. Segédprogramok II. MySQL 4.1 telepítése 1. Telepités Windows Xp rendszerre III. Felvásárlási adatbázis létrehozása 1.0 A program futtatása 1.1 Telepités 1.2 Létrehozás 1.3 Adatok törlése IV. Felvásárlási jegy program telepitése 1.0 A telepitö program futtatása 1.1 Telepités V. Menü 1.0 Felvásárlási jegy  $1.1 \text{ } \text{U}$ j 1.2 Módositás 1.3 Megtekintés 1.4 Nyomtatás 2.0 Östermelö  $2.1 \text{ } \text{U}_1$ 2.2 Módositás, törlés 2.3 Nyomtatás 3.0 Termék  $3.1 \overline{\text{Ui}}$ 3.2 Módositás, törlés 3.3 Nyomtatás 4.0 Bevallás 4.1 0908M-hoz export 4.2 Bevallás lista 5.0 Listák 5.1Termékenkénti lista 5.2 Östermelönkénti lista 6.0 Ellenörzés 6.1Felvásárlási jegy 6.2 Adatok 7.0 Átvevö 7.1 Lekérdezés 7.2 Évnyitás 8.0 Export 8.1 Adat export 8.2Export excelbe 9.0 Kilépés 9.1 Vége 9.2 Névjegy

# **I. Bevezetés**

### Felvásárlási jegy készitő és bevalló program.

Az östermelötöl felvásárolt áru, állat átvételekor kiállítandó felvásárlási jegy és ezen adatokból a bevallást elkészítő ügyviteli nyilvántartó könyvelő szoftver.

A bizonylat elkészítéséhez az őstermelőtörzsből kiválasztja azt a személyt akitől vásárol. Beírja az felvásárlás dátumát. A terméktörzs adatok közül kiválasztja a felvásárolt árút és beírja az átvett mennyiséget. A **program** kiszámolja a felvásárlási árat a kompenzációs felárat, vételárat és a kifizetendő értéket. Minden felvásárlási jegy egyedi azonosító sorszámot kap. A programban csak a szükséges beviteli mezőt tartalmazza. A bevitel egér kezelés nélkül is elvégezhető. Gyors, hatékony bizonylat feldolgozást eredményez. A bevitt adatokat módosíthatja (még nem készít róla nyomtatást).

**Kinyomtatja** két pédányban a bizonylatot.

Lekérdezésben visszakereshető és megnézhető, hogy bizonylat milyen adatokat tartalmaz. Bizonylat sorszám alapján lekérdezhető, visszakereshető és képernyőn kinyomtatási bizonylat formátumban megnézhető. Mutatja mely bizonylatról készült nyomtatás. Ismételhető a nyomtatás, másolati példány felirattal.

Bevallás kigyőjtés, **egyedi, csoportos import állomány** készítése az APEH-es 0908M-es aBev program számára.

A jegy ügyviteli és nyilvántartó adatainak exportálása.

#### **Szerzö és a segítség**

Készitette: **Szécsy Számítástechnika** Programozó: **Szécsy Ferenc** 4080 Hajdúnánás Ady krt. 21. Telefon: 06 30 34 54 101 Fax: 06 52 381 163 E-mail: info@szecsy.hu **www.szecsy.hu**

# **I. Általános telepítési szempontok**

1. A program futtatás minimális feltételei:

A számítógépen windows **XP** van telepitve A számítógépben található **hálózati kártya**.

A MySQL 4.1 adatbázis kezelö telepitésre kerüljön. **Setup1.exe** programmal telepithetö a számítógépre.

Ezen feltételek megléte után telepithetö fel:

A Felvásárlási jegy adatbázis létrehozó program futtatása:

**Telepito2\_fjegy2010\_create.exe** programmal telepithetö a számítógépre.

A Felvásárlási jegy program futtatása:

**Telepito3\_fjegy2010.exe** programmal telepithetö a számítógépre.

2. A program müködéséhez nem szükséges:

MySQL adatbázis kezelöhöz tartozó segédprogramok.

MySQL Administrator **Setup2.exe** programmal telepithetö a számítógépre. MYSQL Browser

**Setup3.exe** programmal telepithetö a számítógépre.

# **II. MySQL 4.1 telepítése**

### **1.1 Telepités Windows Xp rendszerre**

Az elso telepíto, a SETUP1.EXE. A telepítocsomag a Windows XP rendszerekre optimalizált binárisok, a parancssoros eszközök fájlok.

Az telepítocsomag a C:\Program Files\MySQL\MySQL Server 4.1 az alapértelmezett telepítési útvonala. Az telepíto bejegyzéseket hoz létre a Start Menü alatt is: lásd Start -> Programok -> MySQL -> MySQL Server 4.1

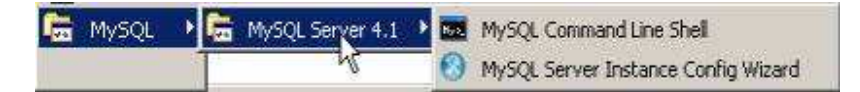

A Start Menüben létrehozott új bejegyzések. A telepíto inditja az úgynevezett "Kiszolgálóbeállítási Varázsló" (MySQL Server Instance Configuration Wizard), amely a telepítés végeztével indul el, és a beállítható tulajdonság könnyu elérését teszi lehetové, még a kiszolgáló elso indítása elott. A telepítés folyamata:

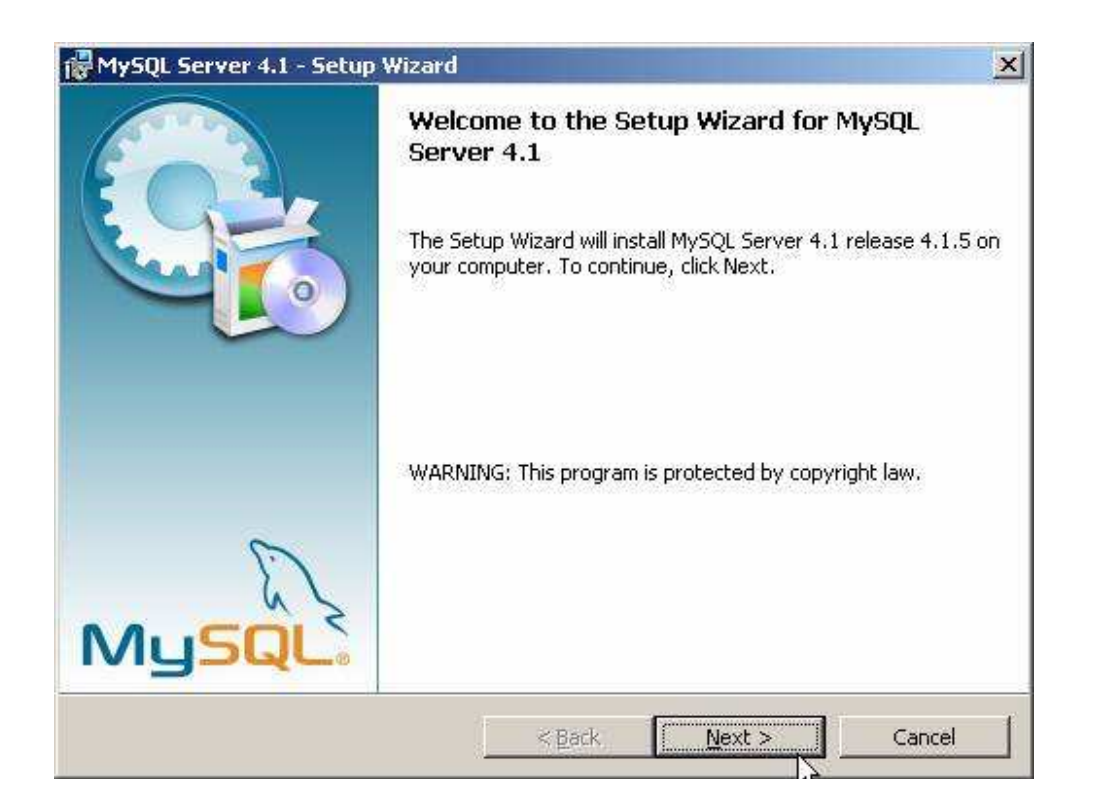

A telepíto futtatásakor az elso eldöntendo kérdés az, hogy hova szeretnénk telepíteni a kiszolgálót. Az alapértelmezett telepítési útvonal kiválóan megfelel, de természetesen szabadon változtatható, megkötések nélkül.

A telepítési beállítások közül ezután én a "Typical", azaz tipikus kiválasztását ajánlom. Ezután egy ingyenes MySQL.com hozzáférést regisztrálhatunk, ezt ki kell hagyni. Ez a "Skip Sign-Up" opció kiválasztásával átugorható. Regisztrálás esetén kérhetünk kapcsolatfelvételt, feliratkozhatunk a havi MySQL hírlevélre, illetve az újdonságokról történo azonnali értesítésre.

A telepítés végeztével az ablak bezárása elott figyeljünk oda, hogy a "Configure the MySQL Server now" (azaz a MySQL kiszolgáló beállítása most) jelölonégyzet be legyen jelölve!

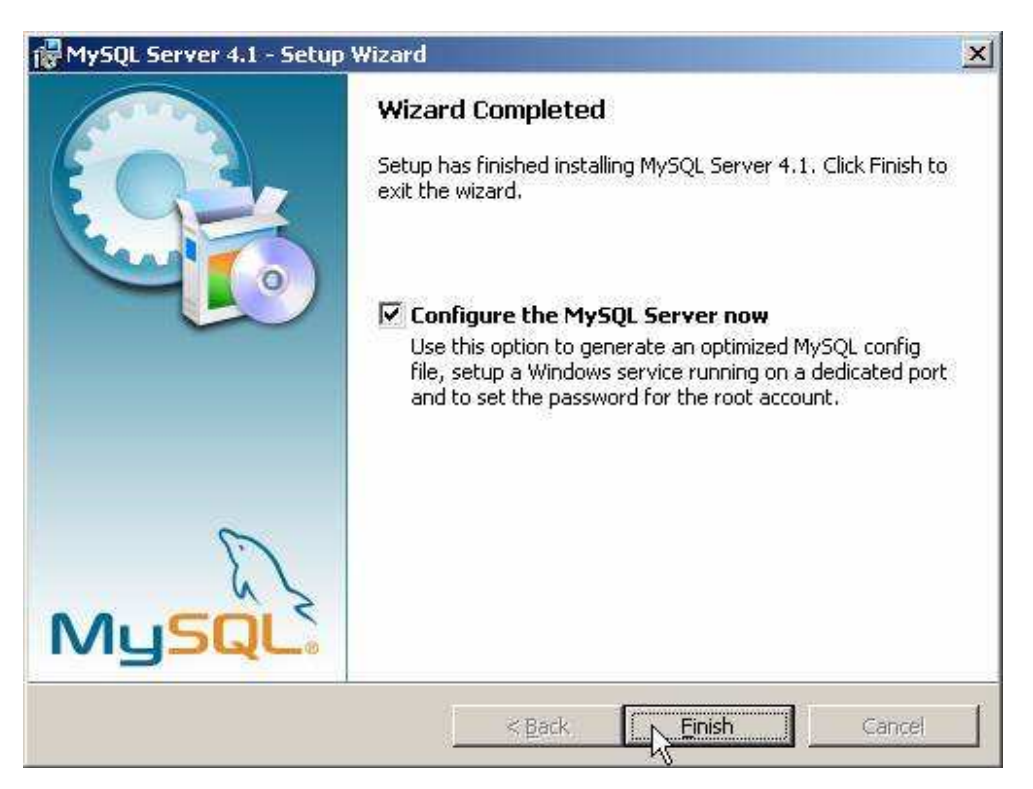

A telepítés végeztével indíthatjuk a beállító varázslót

A kiszolgáló beállítása:

Ha bejelölve hagytuk a jelölonégyzetet, automatikusan el is indul a beállításokat segíto varázsló:

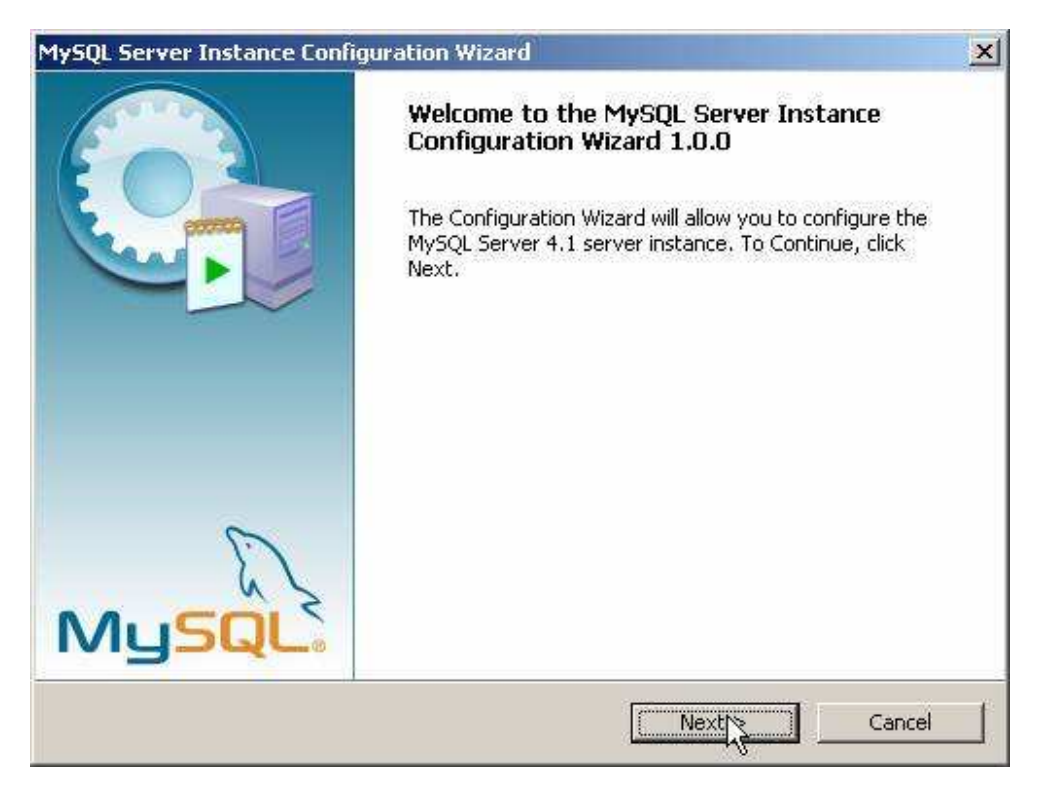

A következo oldalon ajánlott a "Detailed Configuration" (azaz részletes beállítások) kiválasztása, ez biztosítja az optimális kiszolgálóbeállítás megvalósítását:

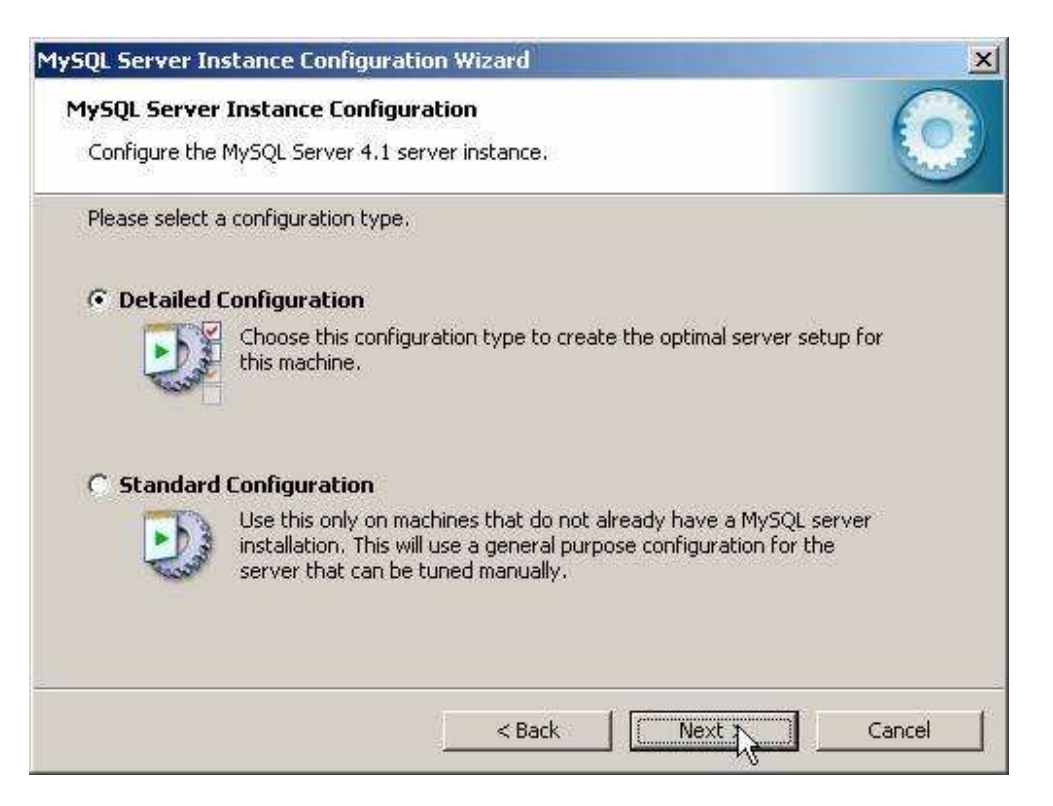

A következo ablakban a kiszolgáló típusát választhatjuk meg - ez befolyásolja azt, hogy mennyi memóriát és processzorteljesítményt foglal majd le a kiszolgáló. Értelemszeruen mi a "Developer Machine", azaz "fejlesztoi gép" lehetoséget választjuk, hiszen a kiszolgáló ekkor csak a minimálisan szükséges memóriamennyiséget foglalja le magának. A "Server Machine" opció dedikált Windowsos kiszolgálógép esetén használandó, ha a MySQL mellett más kiszolgálók (Web, FTP, stb.) is futnak a gépen, a "Dedicated MySQL Server Machine" opció kiválasztása esetén pedig a MySQL futtatásakor lefoglalja magának az összes szabad memóriát.

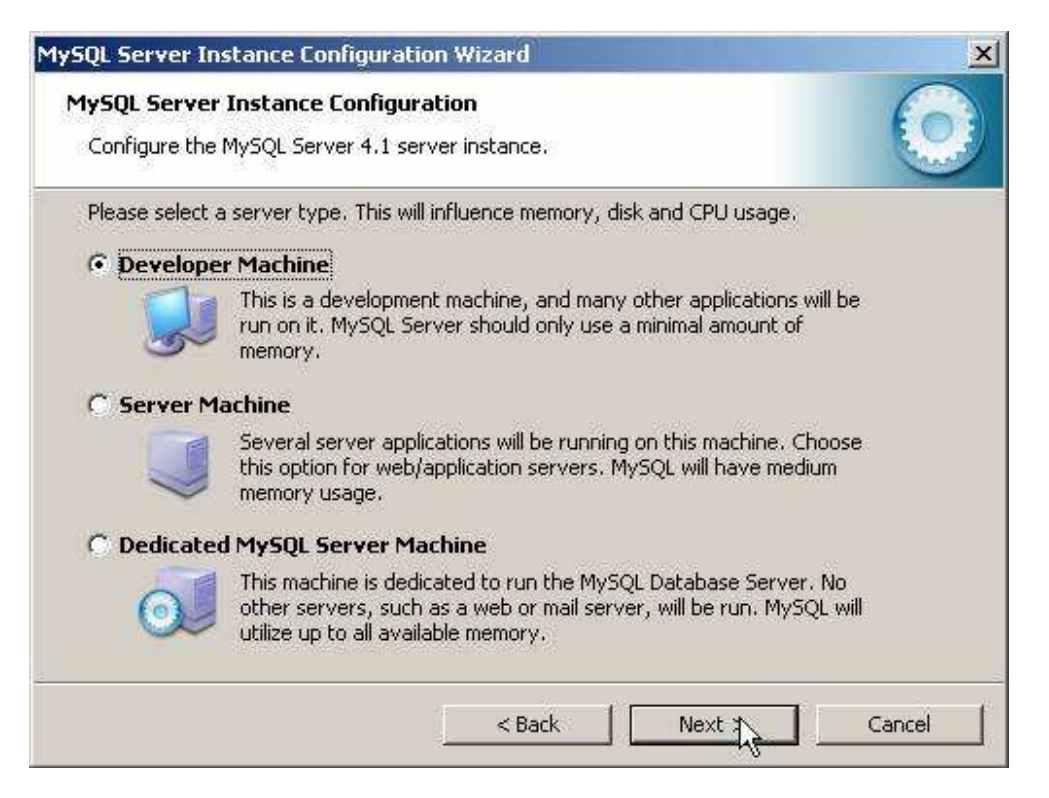

A szerver típusa befolyásolja a memória- és CPU-használatot.

A következo ablak, milyen adatbázistípusokkal kívánunk dolgozni? Az elso, a "Multifunctional Database" (azaz többfunkciós adatbázis) kiválasztását.

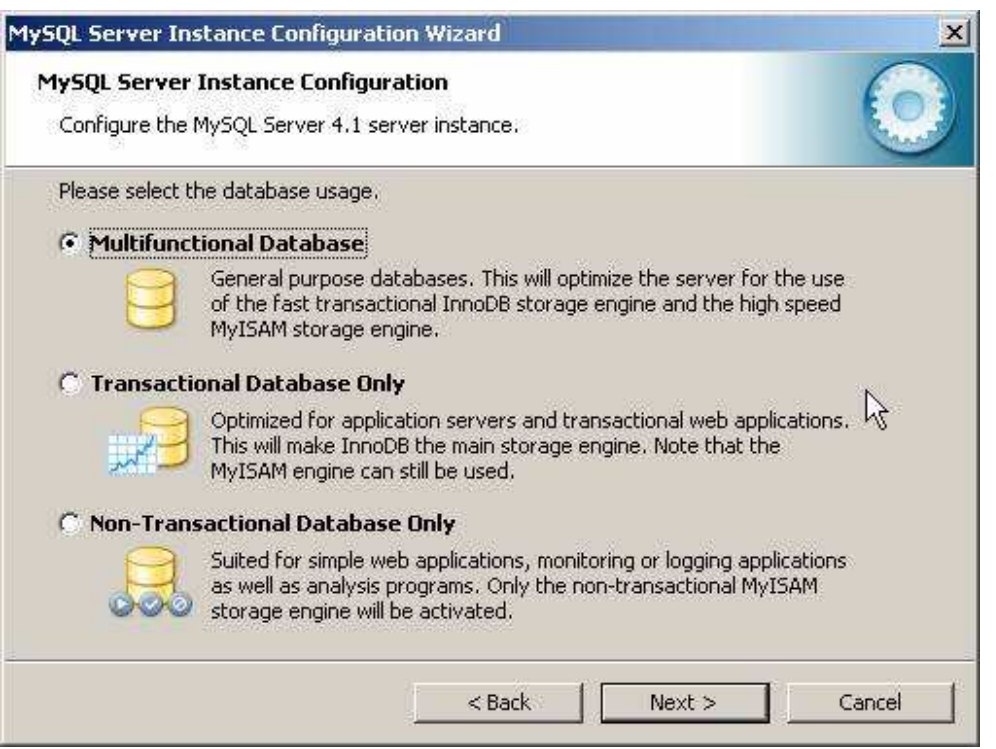

A következo ablakban meghatározhatjuk, hogy hol tárolja a MySQL kiszolgáló az InnoDB adatbázisokat. Ez alapértelmezésként a telepítési útvonal, de ha valaki relatíve gyakran telepíti újra a gépét, az adatbázisok másik meghajtóra telepítésével ilyen esetben kihagyható ezek mentése, másolása.

![](_page_5_Picture_26.jpeg)

Az adatbázisok elérési útvonala bármely meghajtón lehet.

A következo ablakban a kiszolgáló várható terhelésére készíthetjük fel a szervert. Esetünkben ajánlott a legelso, "Decision Support (DSS)/OLAP" opció kiválasztása.

![](_page_6_Picture_18.jpeg)

A következo ablakban azt állítjuk be, hogy szerverünk kiszolgáljon-e TCP/IP kapcsolatokat is, vagy csak helyi kapcsolatokat . Ezt mindenféleképp hagyjuk bekapcsolva, valamint a port számát is hagyjuk az alapértelmezett 3306-on.

![](_page_6_Picture_19.jpeg)

Ezután az alapértelmezett karakterkészletet választhatjuk ki .A magyar karaktereket, válasszuk ki a középso, "Best support for Multilingualism" opciót.

![](_page_7_Picture_25.jpeg)

Ezután a kiszolgáló szolgáltatást telepíthetjük, elnevezhetjük a szolgáltatást, valamint beállíthatjuk, hogy automatikusan induljon-e, illetve hogy ne foglalja állandóan feleslegesen a memóriát és processzoridot. Én ajánlom ennek kikapcsolását, így elég csak akkor indítanunk, amikor ténylegesen szükség van rá (vagyis csak amikor épp használjuk).

![](_page_7_Picture_26.jpeg)

Nem kell állandóan futnia annak a szolgáltatásnak...

Ezután még mielott eloször elindítottuk volna kiszolgálónkat beállíthatjuk az alapértelmezett, "root" felhasználó jelszavát.

![](_page_8_Picture_41.jpeg)

A root felhasználó jelszó: 12345. Elsö inditáskor "Current root password" (aktuális jelszó) értelemszeruen még nincs, és a mostani képtol eltéroen nem is fog látszani a képen.

A "Root may only connect from localhost" -nál NINCS pipa.

"Create An Anonymous Account" is LEGYEN kipipálva.

Miután kiválasztottuk a megfelelo beállításokat, és eljutottunk idáig, kattintsunk az "Execute" gombra. Ennek eredményeként azután a varázsló elvégzi a szükséges beállításokat, elindítja a kiszolgáló szolgáltatást és új jelszót ad a "root" felhasználónak.

![](_page_8_Picture_42.jpeg)

A legutolsó lépés:

Ez a beállító varázsló természetesen késobb is bármikor indítható a Start Menüböl (ld. fentebb a képet a MySQL bejegyzésrol a Start Menüben).

# **III. Felvásárlási adatbázis létrehozása**

## **1.0 A program futtatása**

### **1.1 Telepités:**

### **Telepito2\_fjegy2010\_create.exe**

![](_page_9_Picture_3.jpeg)

**Telepito2\_fjegy2010\_create.exe** programmal telepitésre kerül az adatbázist létrehozó program.

![](_page_9_Picture_29.jpeg)

![](_page_10_Picture_3.jpeg)

![](_page_11_Figure_0.jpeg)

### **1.2 Adatbázis létrehozás**

![](_page_12_Picture_68.jpeg)

Itt készitheti el a felvásárlási jegyet kiinduló üres adatázisát.

Ezen program futtatását a felvásárlási jegy inditása elött el kell végezni. Csak egyszer szabad végrehejtani. Ha újra végrehajtja az elözö adatok törlésre kerülnek és kiindulási üres adatbázis jön létre.

A "Létrehoz" gombbal inditható. A folyamat végét az üzenet ablak megjelenése jelzi. A végrehajtott müveletek listája kiirásra kerül a képernyöre.

A bevallási menü pont használatához a program feltételezi, hogy már létre van hozva (start -> futtatás-ban "cmd" majd a DOS ablakban "MD c:\fj2010" és "MD c:\fj2010\01" és igy tövább 12 -ig ) a "c:\fj2010" könyvtár és benne a "01" -töl "12" -ig nevü 12 hónapnak megfelelö alkönyvtár. Ahogyan az a Bevallás -> 0908M export menüböl inditható bevallás képernyö képén is beirásra kerül.

#### **1.3 Adatok törlése**

Az "Adatok törlése" gombbal a számítógépröl törölheti az adatokat. Az igy eltávolitott adatok már nem állithatók vissza.

Ha az adatbázis létrehozása program futtatásakor a következö hibaüzenet jelenik meg:

![](_page_12_Picture_8.jpeg)

A MySQL adatbázis kezelö nem fut, a MySQl telepitésekor hiba történt. A telepités újra futtatásával ellenörizze, hogy az alábbi befejezö képernyö kép egyik pontjában sincs piros "x"

![](_page_13_Picture_32.jpeg)

A telepités során létrehozásra kerül a Start -> Programok -> Fjegy 2010 menü pont. Menü pontjai Felvásárlási jegy program és az adatmentés. A mentési adatok a "C:\fj2010 \ment\ment.sql" könyvtárba "ment.sql" név alatt kerülnek letárolásra. Innen a mentést tetszöleges programmal más adathordozóra átmásolhatja.

![](_page_13_Picture_33.jpeg)

# **IV. Felvásárlási program telepitése**

## **1.0 Telepitö program futtatása**

### **1.1 Felvásárlási jegy program telepítése**

**Telepités:** Telepito3\_fjegy2010.exe

![](_page_14_Picture_0.jpeg)

**Telepito3\_fjegy2010.exe** programmal telepitésre kerül az felvásárlási jegybizonylatot létrehozó program.

![](_page_14_Picture_19.jpeg)

![](_page_15_Picture_1.jpeg)

![](_page_16_Picture_0.jpeg)

![](_page_16_Picture_1.jpeg)

# **1.0 Felvásárlási jegy**

![](_page_16_Picture_3.jpeg)

Itt kell kiválasztani a felvásárló (Átvevö) nevét a lenyiló listából.

A kiválasztás előtt a többi menüpont nem aktiv.

![](_page_17_Picture_50.jpeg)

A kiválasztás után ezen felvásárló neve megjelenik a megnyiló ablakok felsö sorában, tájékoztatva, hogy melyik felvásárlóhoz lesznek az adatok hozzárendelve.

A felvásárló váltáshoz az "Átvevő" menüpont "Kiválasztás" menüpontjában kell a kiválasztást megváltoztatni.

Az östermelö és termék adatok közösek.

#### **Felvásárlási jegy**

![](_page_17_Picture_51.jpeg)

Itt készitheti el a felvásárlási jegyet.

Az ablakban bizonylatszám sorrendben megjeleniti az elkészített bizonylatokat.

Három fül található: 1. a fejsor (bizonylat fejléc), 2. a kiválasztott (megjelölt) bizonylathoz tartozó tételsorok, 3. a hozzátartozó östermelő adatai.

A lista ablak alatt a megjelölt sor (ezen sor előtt megjeleniti háromszög alakú sormutatót) fejsor

minden adata megjelenitésre kerül.

**Új**

![](_page_18_Picture_78.jpeg)

Megnyitáskor a program sorfolytonos bizonylatszámot hoz létre. Az utolsó sorszámot megnöveli eggyel. A sorszám nem módositható. Ezt a jobb felsö sarokban meg is jeleniti.

Őstermelő gombra kattintva megnyílik az őstermelő törzs ablaka. Innen választhat, ha még nincs a törzsben új őstermelőként felvehető. Az őstermelő ablakból a kiválasztás gombbal térhet vissza a felvásárlási jegyhez. A bizonylathoz csak az őstermelő kódszáma kerül letárolásra. Ezért a már nyomtatot bizonylaton szereplő őstermelő adata nem módosítható.

A "Kiállítás dátuma" a bizonylat kiállítás, felvásárlási jegy bizonylat készítés dátuma.

A "Felvásárlás dátuma" a termény, állat felvásárlásának dátuma.

Az "Összeg átvátel/átutalás dátuma" : Ha nincs kipipálva az "Átutalással" jelölő négyzet, akkor készpénzes kifizetés, felvétel dátumát, más esetben a várható átutalás időpontját kell megadni. Készpénzes felvásárlásnál a bizonylatra kerül a "mai napon átvettem... " stb szöveg és a hozzátartozó östermelő aláirás kipontozott helye.

A nyilatkozat jelölő nényzet be van jelölve, a bizonylatra a nyilatkozat szövege (Menü: Átvevő -Lekérdezés - Nyilatkozat sorát ki kell tölteni) kinyomtatásra kerül.

Az szja levonásra kerül, ha megadja az szja levonás százalékát. (Az apeh bevallásban Önnek kell a levonást beirni, a program minden esetben a "2" -es kódot írja be azaz az szja levonás elmaradásának okát.)

Minden bizonylathoz tetszöleges megjegyzést is irhat a "Megjegyzés" rovatba 200 bető hosszban.

![](_page_19_Picture_78.jpeg)

A bizonylathoz tartozó termény, állat felvásárlási sor bevitele az "Új", "Módosit", "Töröl" gombokkal készithet sorokat, módosíthatja vagy törölheti. De csak addig még nem történt meg a bizonylat nyomtatása. A termék sorok beviteléhez a program új ablakot nyit és abban kell bevinni, módosítani az adatokat. A listás tételsoros megjelenitésnél nem engedélyezett az adatbevitel, módosítás csak a megnyitott felvásárlási jegy terméksor ablakban.

A "Termék" gombbal megnyitja a termék lista ablakot. Terméket választ és "Kiválaszt" gombbal zárja az ablakot és visszatér a már a kiválasztott termék adatokkal feltöltött terméksor ablakba.

A termék törzsböl átemelt adatait átirhatja, ha szükséges. Az átirt adatok kerülnek a felvásárlási jegyre. A termék törzsben szereplö adatokat ez nem változtatja meg.

A mennyiség megadása következik. A mennyiség kilenc egész és három tizedes értéket tartalmazhat. Tizedest vesszövel kell megadni. Ha háromnál több tizedes ad meg a kerekités szabálya szerint a gép elvégzi a kerekitést és azt tárolja három tizedes értékben.

"OK" gombbal ezen sor bekerül a bizonylat sorai közé.

Ha még újabb sort akar felvenni, egérrel kattintson az "ÚJ" gombra majd a termék lenyiló ablakára és válasszon újabb terméket és irja be a mennyiség értékét.

A "Módositás" gomb. Ha már több tétel is szerepel a bizonylaton, akkor elöször a módositandó tételsort meg kell jelölni, pl: a tételsorra való kattintással ( a tétel sor elött látható háromszög jelzi melyik a kiválasztott sor), majd a "Módosit" gombra kattintva a program megjeleniti a sor adatait a megnyiló ablakban. Ekkor javithat, módosithat. Az "OK" gombbal rögziti a módositás utáni állapotot.

A "Törlés" gomb megnyomása elött is meg kell jelölni melyik a törlendö sor. A "Törlés" gombbal a sort kitörli a bizonylatról és erröl az üzenet ablakban is tájékoztat a program.

A bizonylat befejezése a "OK" gombbal történik.

Ekkor a program ellenörzést végez. Ellenörzésre kerül az östermelö, termék és a bizonylat sorok adatai.

Ha hibátlan letárolásra kerül.

Hiba esetén: az üzenet ablakban megjeleniti a hibákat.

Ha hiba az östermelö adataiban van, akkor az östermelö törzsben kell javitást elvégezni. De akkor már nem kell újra beolvasni javitásra a bizonylatot, mivel a bizonylatnál az östermelö kód van letárolva és nyomtatáskor majd a jó törzs adatokból emeli át a helyes adatokat. Ezt azért engedi meg a program mert a felvásárlási jegy és a bevallás nem azonos adattartalmat követel meg. A felvásárlási jegy még lehet hibátlan, de a bevallás ellenörzésen már nem fog átmenni. Az ellenörzés a bevallás adattartalmához van igazitva.

Az őstermelő fülre kattintva megtekintheti a kiválasztott őstermelő minden adatát.

#### **Módosítás**

A mdosítás előtt meg kell jelölni a módosítandó sort.

A navigációs gombok segitségével megkeresi a javitandó bizonylat sorát. Az ablakban a sor elötti nyil(háromszög) jelzi mely sorra vonatkozzon a javitás. A "Módosit" gombra kattintva megjelenik a bizonylat és lehet javitani.

Módositást csak a ki nem nyomtatott bizonylatokon lehet végezni. Erre a program üzenet ablakban figyelmeztett ha már volt nyomtatva és nem is lép be a módositásba

. A módositásban javithat, törölhet és vehet fel újabb sorokat is. Az östermelö név és termék változtatás az új bevitelnél leirtak szerint végzendö el.

Ha több tétel sort tartalmaz a bizonylat, akkor a javitandó tételsorra kattintva kell a javitandó sort megjelölni a program számára. A táblázatzatos részben nem engedélyezett a javitás. Ha végzett a javitással akkor "OK " gombbal kell rögziteni.

Ha törölni szeretne sort. Kattintás a törlendö sorra. Amelyik sort megjelölte azt a "Törlés" gombra kattintva kiveheti a bizonylat sorból. Törlés utána a táblázatban a sorok is ennek megfelelöen módosulnak.

Új sort kell felvenni. "Új" gombra kattintva megjelenik a beviteli ablak mezökkel és a kitöltése után a "OK" gombra felkerül a sor a bizonylatra.

Ha östermelö név változtatáshoz ki kell cserélni a nevet a megnyiló listából. A bizonylat bezárásakor már ezzel a névvel kerül letárolásra. Itt nincs külön gomb a név, dátum letárolásához.

"OK" gombbal letárolásra kerül a módositott bizonylat.

Ekkor újra ellenörzi az adatok helyességét.

Ha hibátlan letárolásra kerül.

Hiba esetén: az üzenet ablakban megjeleniti a hibákat.

A bizonylat megszüntetésére, teljes törlésére nincs lehetöség, még akkor sem ha nem volt nyomtatva a sorfolytonos bizonylat sorszámozás miatt. Ekkor a nullás mennyiségő tételsort kell szerepeltetni. Igy kinyomtatva a bizonylatszám sorfolytonosságot bizonyitható.

Hibás vagy fel nem használt ( nem kinyomtatott) bizonylat sorral rendelkezö felvásárlási jegy mennyiséget tartalmazó tételsorral nem maradhat benne, ha ezen programmal végzi a 0908M-es bevallást is.

#### **Megtekintés**

A nyomtatás előtt megnézheti, ellenőrizheti miként fog kinézni nyomtatott formátumban a bizonylat. Ezen menüpontot használja, ne a nyomtatáskori megtekintést az ellenörzéshez.

#### **Nyomtatás**

A "Nyomtatás" gombra a nyomtatási formátumban megjelenik a bizonylat. Vigyázat! Ekkor a program már nyomtatottnak jegyzi be, még akkor is ha a tényleges nyomtatást nem hajtotta végre. Ugyanis nics rá mód, hogy a program ellenörizze a valódi nyomtatás megtörtént-e miután átadta a nyomtatónak a vezérlést.

Képernyön ellenörizhetö a bizonylat adattartalma még kinyomtatás elött.

A felvásárlási bizonylatból egy menetben 3 darab készül "1. példány az átvevoé" , "2. példány az

östermeloé" és a "3. példány a Töpéldány" felirattal.

Csak megtekintésre ne a nyomtatási menüpont "megtekintés" pontját használja, hanem a kölön menüpontban lévö megtekintést.

Újra nyomtatáskor "Másolati példány" felirat kerül a bizonylat szám fölé. Másolat tetszöleges számban kérhetö.

![](_page_21_Picture_32.jpeg)

A kifizetett összeget saját magam jegyzem be az östermelői igazolványba.

.................... a mezőgazd. tevék. folytató adóalany aláirása

# **2.0 Östermelö**

![](_page_22_Picture_55.jpeg)

#### Östermelő

Itt történik az östermelö adatainak rögzitése. Ez törzs adat azaz az östermelö sorszámmal van azonositva. A sorszám kerül letárolásra a bizonylatra. Minden adatát a program a sorszáma alapján azonosit be és jelenit meg illetve nyomtat ki. Ezért a kinyomtatásig a személy adatain lehetséges módositani. Kinyomtatás után már nem mert csak igy biztositható, hogy a késöbbiekben az újbóli kinyomtatáskor is azonos adatok szerepeljenek a név mellett.

A névhez tartozó személyes adatokban történik változás - még kinyomtatás elött - a bizonylat módositásban nincs semmi teendöje a nyomtatáskor már a módosított adattal készül el a bizonylat.

Több átvevős változatú programban is a közös östermelői és termék törzs van. Szétválasztás csak a bizonylatnál és azok sorszámozásánál van.

#### **Kiválaszt**

Ezt a gombot a felvásárlási jegy készítésekor a kiválasztott név adatainak átemeléséhez kell használni.

Más esetben csak ezen menüpont bezárását eredményezi, mint a "Mégsem" gomb.

**Új**

![](_page_23_Picture_114.jpeg)

Az adat mezőbe a beirható karakterek (betű, szám, pont) ellenörzésre kerülnek. Ettöl eltérö billentyü leütése figyelmen kivül marad.

Adatmezöröl-mezöre ENTER-el, TAB vagy egérrel lép át. Vissza SHIFT + ENTER -rel vagy SHIFT  $+$  TAB -al.

Regisztrációs szám , családi gazdaság száma és a bankszámlaszám kivételével nem lehet üres. Az szja alapértéke 0% -ra van beállitva, de átirható.

Adószám, TAJ,bankszámlaszámban kötőjeles elválasztás nem engedélyezett.

Dátum mezőben érvényes dátum formátumnak kell szerepelni (pl.: 2010.01.01).

A TAJ mező nélküli adatbevitelhez a jelölő négyzetet ki kell pipálni.

Az OK gombra az adatmezö ellenörzés történik. A program figyelmeztet, ha nem megfelelö az adat a tovább lépést nem engedélyezi és a hiba helyére viszi a kurzort a javitáshoz. A program nem tárolja le az adatokat még a hiba nincs kijavitva.

Az adószám, adóazonostó és TAJ szám helyesség ellenörzést végez. Adószámnál csak az 1-7 -ig és az 8-ig ellenörzö összegre, az utána következö három számra nem.

A "OK" gombra történik az ellenörzött, helyes adatok letárolása.

#### **Módosítás**

A mdosítás előtt meg kell jelölni a módosítandó sort.

A navigációs gombok segitségével megkeresi a javitandó név (östermelő) sorát. Az ablakban a sor elötti nyil(háromszög) jelzi mely sorra vonatkozzon a javitás. A "Módosit" gombra kattintva megjelenik a névhez tartozó adatsor és lehet javitani.

Módositást csak a ki nem nyomtatott bizonylatokon szereplő neveknél lehet végezni. Erre a program üzenet ablakban figyelmeztett ha a név már szerepel a kinyomtatott bizonylaton nem is lép be a módositásba

. A módositásban javithat. Az östermelö név változtatás az új bevitelnél leirtak szerint végzendö el. A táblázatzatos részben nem engedélyezett a javitás.

Ha végzett a javitással akkor "OK " gombbal kell rögziteni. Ekkor újra ellenörzi az adatok helyességét. Ha hibátlan, letárolásra kerül. Hiba esetén: az üzenet ablakban megjeleniti a hibákat.

#### **Törlés**

A törlés elött ki kell választani a törlendő nevet.

A törlés csak a felvásárlási jegyen nem szereplö östermelö kódnál engedélyezett.

A törlés megtörténtéről üzenet ablak tájékoztat.

#### **Nyomtatás**

A "Nyomtatás" gombra kattintva a program névsorba rendezve kinyomtatja az östermelök adatait. A lista fekvö lapra nevenként több sorban az összes adatát megjeleniti képernyön nyomtatási formátumban és kérheti a listát papirra nyomatatva is.

Gyors lehetöség, hogy táblázatos formában a képernyön ellenörizve a szükséges oszlopban minden névnél szerepel-e adat. Igy még ki sem kell nyomtatni a névsort.

#### **3.0 Termék**

#### **Termék**

![](_page_24_Picture_91.jpeg)

Itt történik az termény és állat adatainak rögzitése. Ez törzs adat azaz a temék sorszámmal van azonositva. A termék törzs csak az adat mezők gyorsabb, egységes kitöltése miatt kell feltölteni. A törzsből átemelt minden adat, érték felül is irható. A terméksor minden adatát a program a bizonylathoz újra felirja. Igy nincs semilyen megkötés a termény törzs módositásakor, ellentétben az östermelö adataival. Egy termék különbözö áron történö átvételéhez nem szükséges minden árhoz új termék törzs sort felvenni, csak a jegy készitésekor a mennyiség mellettt az egységárat ott kell megadni. Ha a törzsben változtatja az átvételi árat az addig már rögzitett adatokra a változtatás nics hatással.

Adatmezöröl-mezöre ENTER-el, TAB vagy egérrel lép át. Vissza SHIFT + ENTER -rel vagy SHIFT  $+$  TAB -al.

Több átvevős változatú programban is a közös östermelői és termék törzs van. Szétválasztás csak a bizonylatnál és azok sorszámozásánál van.

#### **Kiválaszt**

Ezt a gombot a felvásárlási jegy készítésekor a kiválasztott termék adatainak átemeléséhez kell használni.

Más esetben csak ezen menüpont bezárását eredményezi, mint a "Mégsem" gomb.

**Új**

A terméket egyedi és növekvő sorszámozással látia el a program. Ha ez a megoldás nem jó - mert már van megszokott kódlista - akkor átirhatja. Ezen esetben minden tételnél igy kell eljárnia.

A megnevezés nevének beirásakor gondoljon a gyors és egyszerü bevitelre és ha lehetséges az elnevezés kezdöbetüje - itt kevés tételnél talán megoldható - más legyen. Pl.: szóközzel kezdödö név a listában nem zavaró, de az azonos betüvel kezdödö termékek esetén nagy segitség a megkülömböztetésre.

Igy a jegy készitésénél a kezdöbetü beirásával már a kért tételre lép a program és az ablak megnyitásakor azon a tételen áll a kurzor a kiválasztásához.

A VTSZ tiz hosszu és csak szám lehet.

Az egységár kilenc egész és két tizedes érték. Ha két tizedesnél több értéket ad meg akkor a program a kerekités szabályai szerint két tizedesre kerekit letároláskor.

A tizedes vessző és nem pont.

A kompenzáció értéke: 0, 7, 12 % értéket vehet fel.

Az OK gombra az adatmezö ellenörzés történik. A program figyelmeztet, ha nem megfelelö az adat a tovább lépést nem engedélyezi és a hiba helyére viszi a kurzort a javitáshoz. A program nem tárolja le az adatokat még a hiba nincs kijavitva.

A "OK" gombra történik az ellenörzött, helyes adatok letárolása.

#### **Módosítás**

A mdosítás előtt meg kell jelölni a módosítandó sort.

A navigációs gombok segitségével megkeresi a javitandó termék sorát. Az ablakban a sor elötti nyil(háromszög) jelzi mely sorra vonatkozzon a javitás. A "Módosit" gombra kattintva megjelenik a termékhez tartozó adatsor és lehet javitani.

A módositásban javithat. A változtatás az új bevitelnél leirtak szerint végzendö el. A táblázatzatos részben nem engedélyezett a javitás.

Ha végzett a javitással akkor "OK " gombbal kell rögziteni. Ekkor újra ellenörzi az adatok helyességét. Ha hibátlan, letárolásra kerül. Hiba esetén: az üzenet ablakban megjeleniti a hibákat.

#### **Törlés**

A törlés elött ki kell választani a törlendő termék nevet. A törlés megtörténtéről üzenet ablak tájékoztat.

#### **Nyomtatás**

A "Nyomtatás" gombra kattintva a program kinyomtatja az termék adatait.

![](_page_26_Picture_20.jpeg)

# **4.0 Bevallás**

![](_page_26_Picture_21.jpeg)

#### **Bevallás**

#### **0908M-hez export**

A bevallási idöszak dátumának beállitása után az "OK" gomb majd a "Kigyüjtés" gomb. Az adott hónap dátumával szereplö felvásárlási jegyek kigyüjtése és östermelöi nevenként összesitett

kifizetések halmozása.

A bevallás import állományai elkészültek és a képernyön kiirásra került helyre (pl: C:\fj09\hónap száma ) letárolásra került.

Az export állomány neve  $1008M2010 + a$  hónap östermelökódja adóazonositója.imp formátumu

(pl.: 0908M201009\_10002\_8316615185.imp ).

Ezen adatokat kell az abevjava.exe bevallás készitö programmal "Adatok imortálása" menüponttal beolvasni.

A kigyüjtés tetszöleges számban ismételhetö. Az elözö export által készitett adatok törlésre kerülnek. Minden hónap külön helyre (könyvtárba) kerül letárolásra.

A kigyüjtés a bizonylat fizetési dátuma és felvásárló kódja alapján történik. Ezért hibás, téves bizonylatról a tételsorokat nullázni kell, hogy a kigyüjtésben ne szerepeljen az forint adatuk vagy az abevjava-ás beolvasáskor ki kell hagyni a bevallásból.

Figyelmeztetés! Az adott hónap számát tartalmazó, de ki nem nyomtatott bizonylat is benne fog szerepelni a kigyüjtésben.

Figyelmeztetés! A ki nem nyomatott bizonylat tételsorait a program megengedi módosítani vagy törölni. A bevallás készitése elött gyözödjön meg arról, hogy minden bizonylat ki lett nyomtatva. Igy nem álhat elö az a helyzet, hogy a ki nem nyomtatottként szerepel a bevallásban, majd késöbb a tételsorát törlöm és igy a bevallás és a bizonylat nem egyezik. De ennek dokumentálására és ellenörzésére készitsen bevallás nyomtatás listát melyen a havi bevallás tételes és havi összesitett adata rajta szerepel.

Itt a bevallás exportkor történö listában a bevallásnak megfelelöen egy személy egy (halmozott) összeg szerepel. Ha bizonylatonként és azon belül még tételsoronkénti listát szeretne, akkor ezen menüoszlop "Bevallás lista" menü pontjával nyomtassa ki.

Bevallás ügyfélkapus feladása után arra a hónapra új kigyüjtést ne végezzen, mert az abevjava számára készitett "imp" adatokat adatokat a program felül fogja irja.

Visszamenöleges lista készítésre a "Bevallás lista" menüpontot használja.

#### **Bevallás lista**

Tetszöleges dátum tartományt (nem csak havi) megadva az elkészült bizonylatokról lista készithetö. A lista sorba rendezettsége: östermelö, fizetés dátum, felvásárlás dátum, biznylatszám, termék szerint kérhetö le képernyöre és nyomtatóra.

Használhatja a havi feladás elött az analitikával való egyeztetére, ellenörzéshez. A listában csak mindösszesen szerepel. A termékenkénti összesitére ott a "Termékenkénti lista" menüpont.

![](_page_27_Picture_114.jpeg)

![](_page_28_Picture_43.jpeg)

## **5.0 Listák**

### **Termékenkénti lista**

Tetszöleges fizetési és felvásárlási dátum tartományt (nem csak havi) megadva a bizonylatokról termékenkénti lista készithetö. A lista megjelenithetö képernyöre és ki is nyomtatható. A listában termékenkénti összesen és mindösszesen szerepel.

### Östermelőkénti lista

Tetszöleges fizetési és felvásárlási dátum tartományt (nem csak havi) megadva a bizonylatokról östermelönkénti lista készithetö. A lista megjelenithetö képernyöre és ki is nyomtatható. A listában termékenkénti összesen és mindösszesen szerepel.

## **6.0 Ellenörzés**

![](_page_28_Picture_44.jpeg)

**Ellenőrzés** 

#### **Felvásárlási jegy fül**

Ellenörzés a felvásárlási jegy adatain. Az ellenörzés dátum tartományra szükithetö. A programba egyébként is szereplö ellenörzések végrehajtását kérheti a programtól. Az ellenörzés a bizonylatra vonatkozik. Az östermelö és termék törzset nem vizsgálja, csak akkor ha adata szerepel az elkészült bizonylatok között.

Az ellenörzés adat tipusok (adószám, TAJ, stb) szerint történik.

A hiba lista a képernyore kerül kiirásra. A listában szerepel a hibás adat tipus, hiba megnevezése, név és annak kódja.

Klikk az ablakba és kurzor billentyüvel mozoghat benne.

#### **Adatok fül**

A programba egyébként is szereplö ellenörzéseket kérheti a programtól. Itt az östermelö vagy bármely személy adóazonosító, adószám, TAJ és ezek kapcsolatának ellenőrzésére szolgál a felvásárlási jegy készítése nélkül is.

# **7.0 Átvevö**

#### **Lekérdezés**

![](_page_29_Picture_81.jpeg)

#### Átvevő választás

Az átvevö kiválasztásával kell kezdeni.

Addig a többi menüpont nem aktiv. Az átvevöt a lenyiló listából kell kiválasztani. A kiválasztott név továbbiakban a program ablak felsö sorában megjelenitésre is kerül.

Átvevötöl függö a felvásárlási jegy és a bevallás minden menüpontja. A bizonylat sorszám más az egyik és a másik felvásárló esetén. Ebböl következöen ha másik felvásárlóhoz kerül berögzitésre egy jegy nincs lehetöség felvásárló változtatásra a sorszám mássága miatt.

A felvásárló váltás tetszöleges változtatható. **Kivétel** a bevallás kigyüjtés és adatok átadása az AbevJava -nak menüpontot. Itt csak az adatok abevjava-ba való importja után kell váltani, mivel a bevallás adatok készitésekor az elözöleg már ott szereplö másik átvevő adatok felülirásra kerülnek. De ha még sem igy történik akkor a kigyüjtést meg kell ismételni és feladni az abevjava-nak a felásárló váltás elött.

#### **Átvevő lekérdezés**

Átvevő adatai fülön megjelenik az átvevő adata. Ezen adatok kerülnek a melyek a felvásárlási jegyre.

A nyilatkozat szöveg sorba kell azon szöveget beírni, melyet minden felvásárlási jegyen megjeleniteni szeretne. . A nyilatkozat szövege 200 bető hosszban.

Ha nincs kitöltve, "Nyilatkozat: " szöveg nem jelenik meg a felvásárlási jegyen és a hozzátartozó östermelői aláírás kipontozott helye sem.

A bevitel végén a "Letárolás" gombbal menteni kell az adatot.

Minden bizonylathoz rögzitésre kerül a nyilatkozat szövege. Tetszölegesen időpontban változtatható a szöveg és attól az időponttól az kerül a bizonylatra. A szöveg változtatása nincs hatással a már rögzitett bizonylatokra. Ha még nem volt a bizonylat kinyomtatva és váloztatni akar a szövegen, a bizonylatot módositással visszakéri és letároláskor már az új nyilatkozat szöveggel kerül mentésre.

Az Évnyitás fülön állíthatja be a kezdő bizonylatszám formátumát (Ez csak több gépes változat vásárlása esetén!). Ez csak szám lehet és nem kezdőthet nullával nyolc karakter hosszban. Ezen értéket növeli eggyel az első bizonylat készítésekor. Ezt csak az első bizonylat felvitel előtt teheti meg. Később már nincs módja sorszám formát változtatni.

## **8.0 Export**

![](_page_30_Picture_102.jpeg)

#### **Export**

#### **Adatok szöveg fáljba**

A program adatállományában szereplö adatok exportálása. Más programokhoz való felhasználására.

Megadható mely adatok kerüljenek exportra és azt hová tárolja le a program

#### **Felvásárlási jegy excel táblába**

Az elkészített felvásárlási jegyekről készíthet excel táblázatot a további feldolgozáshoz, nyilvántartáshoz.

A menüpont használata feltételezi, hogy a gépen telepitve van az Excel táblázatkezező program.

## **9.0 Kilépés**

A programból való kilépés egyik módja. A program bezárást a jobb felsö "X" gombbal is elvégezheti.

### **9.1 Névjegy**

![](_page_31_Picture_40.jpeg)

A Program készitöjének adatai, elérhetösége.